#### КРАТКАЯ ИНСТРУКЦИЯ ПО ПОДАЧЕ ЗАПРОСОВ ЧЕРЕЗ ПОРТАЛ «КРАСНОЯРСКИЙ КРАЙ ГОСУСЛУГИ» В МКУ «АРХИВ ГОРОДА МИНУСИНСКА»

#### IIIar 1.

Набираем в «Интернете» в поисковой системе («Яндекс», «Google» и др.): Красноярский край ГОСУСЛУГИ. Переходим на официальный сайт «Красноярский край ГОСУСЛУГИ» с адресом: https://gosuslugi.krskstate.ru/#/ (выделен красной рамкой).

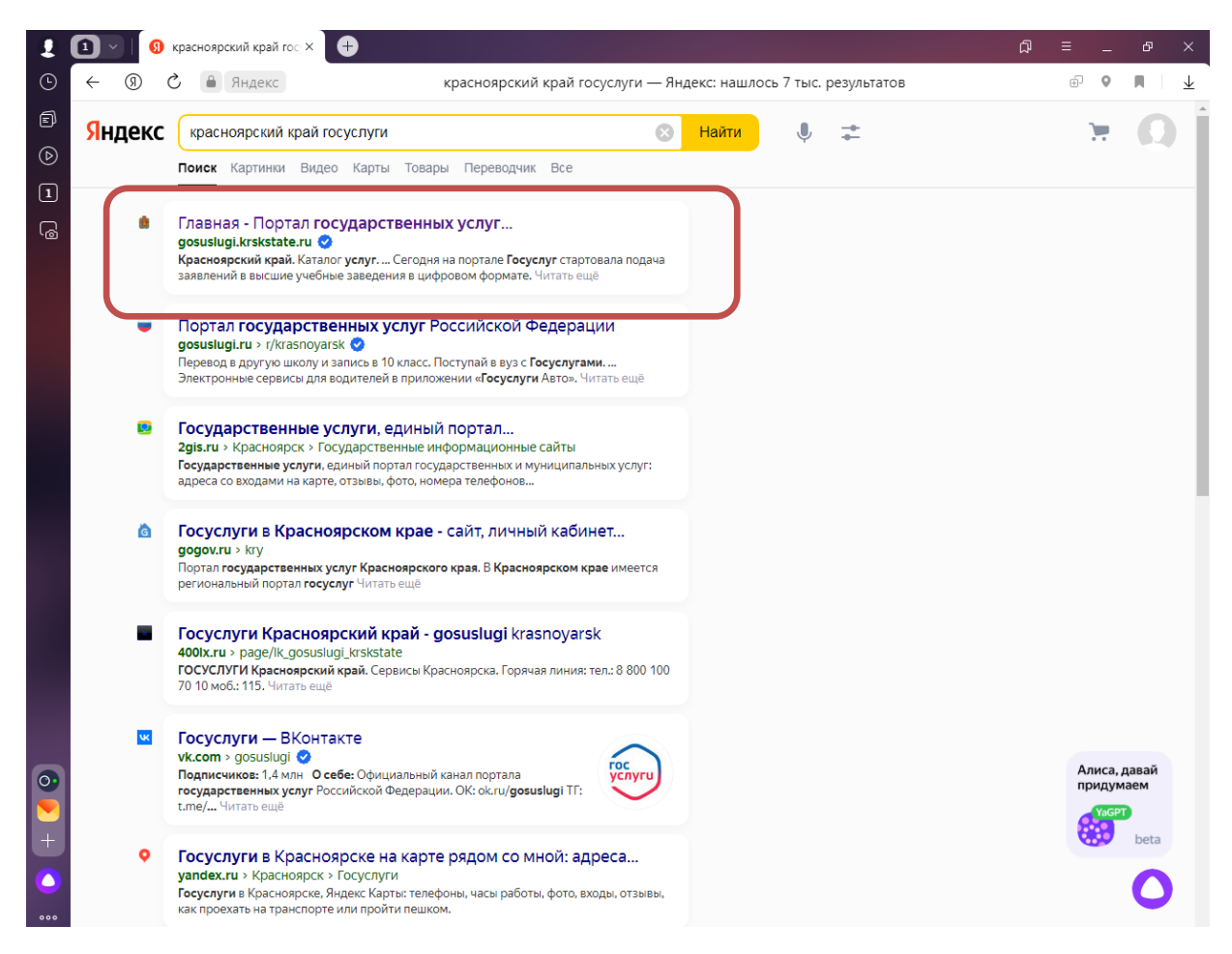

# Шаг 2.

Заходим на портал «ГОСУСЛУГИ». Для этого нажимаем на кнопку «Войти» в правом верхнем углу экрана (обозначена красной стрелкой).

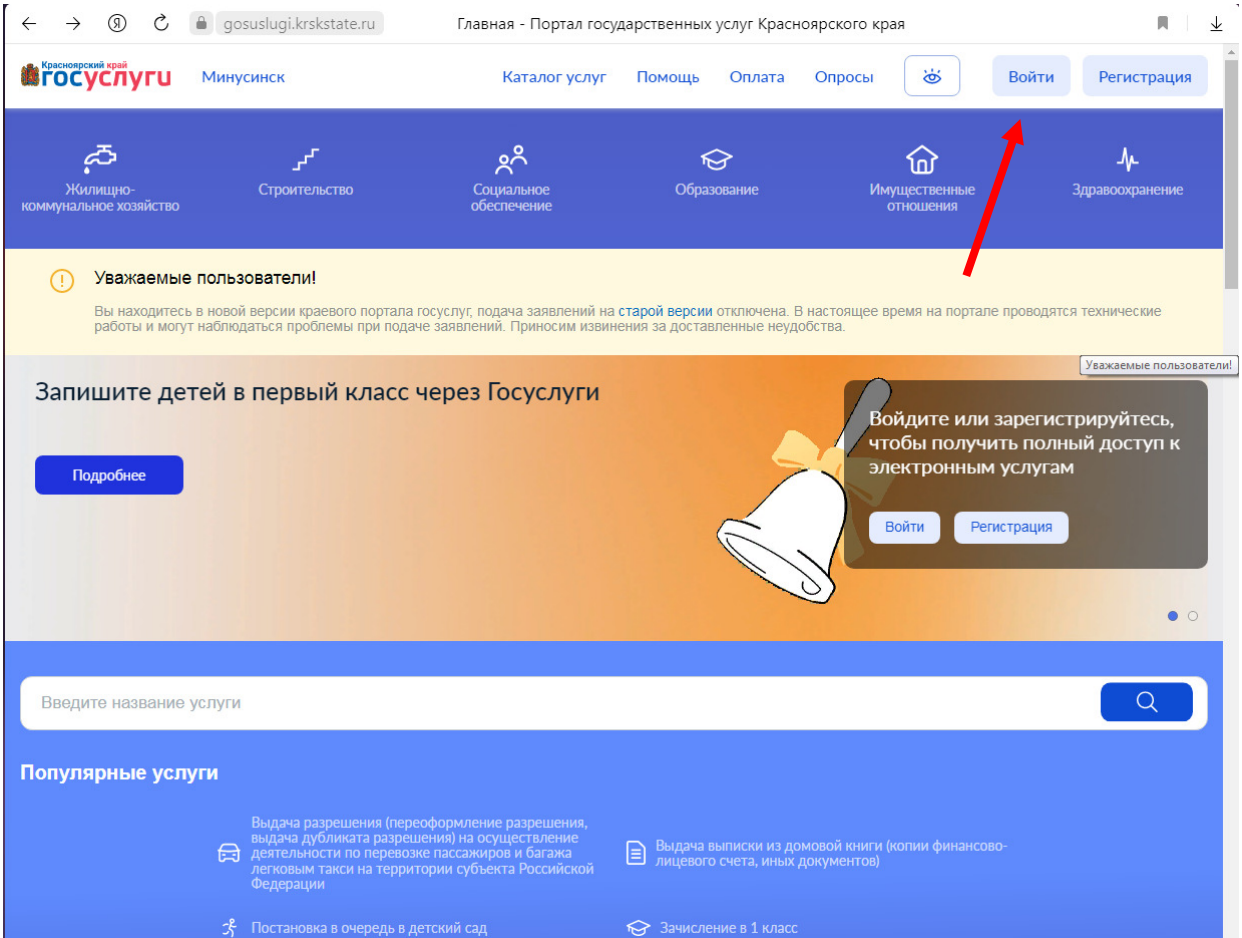

Шаг 3.

Во вкладке «Вход» вводим логин и пароль от личного кабинета на «ГОСУСЛУГАХ» и осуществляем вход, нажав синюю кнопку «Войти» в центре экрана.

Примечание: Если Вы не зарегистрированы в «ГОСУСЛУГАХ, то необходимо зарегистрироваться, нажав на кнопку «Зарегистрироваться» (обозначена красной стрелкой) и произвести необходимые действия.

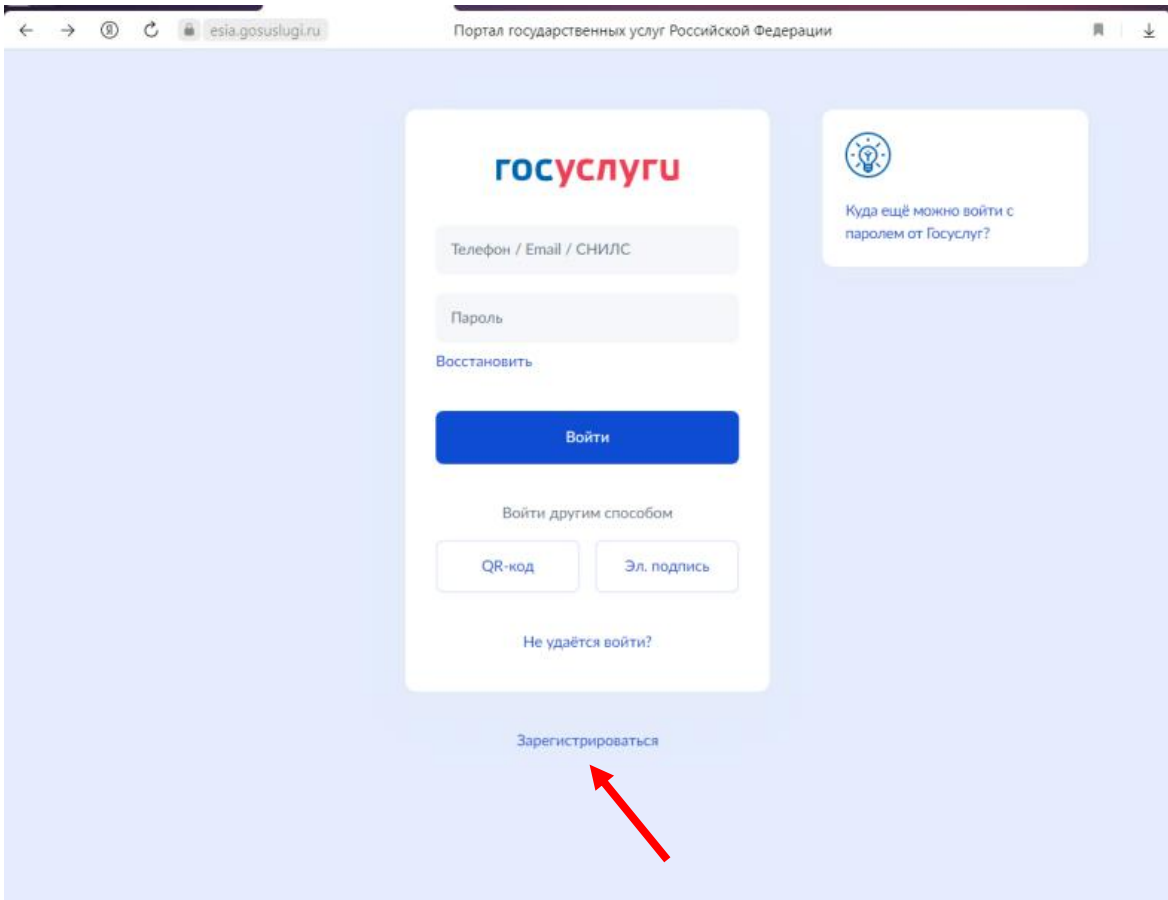

## Шаг 4.

После того, как вошли, нажимаем на вкладку «Каталог услуг» в центре верхнего края экрана (обозначена красной стрелкой).

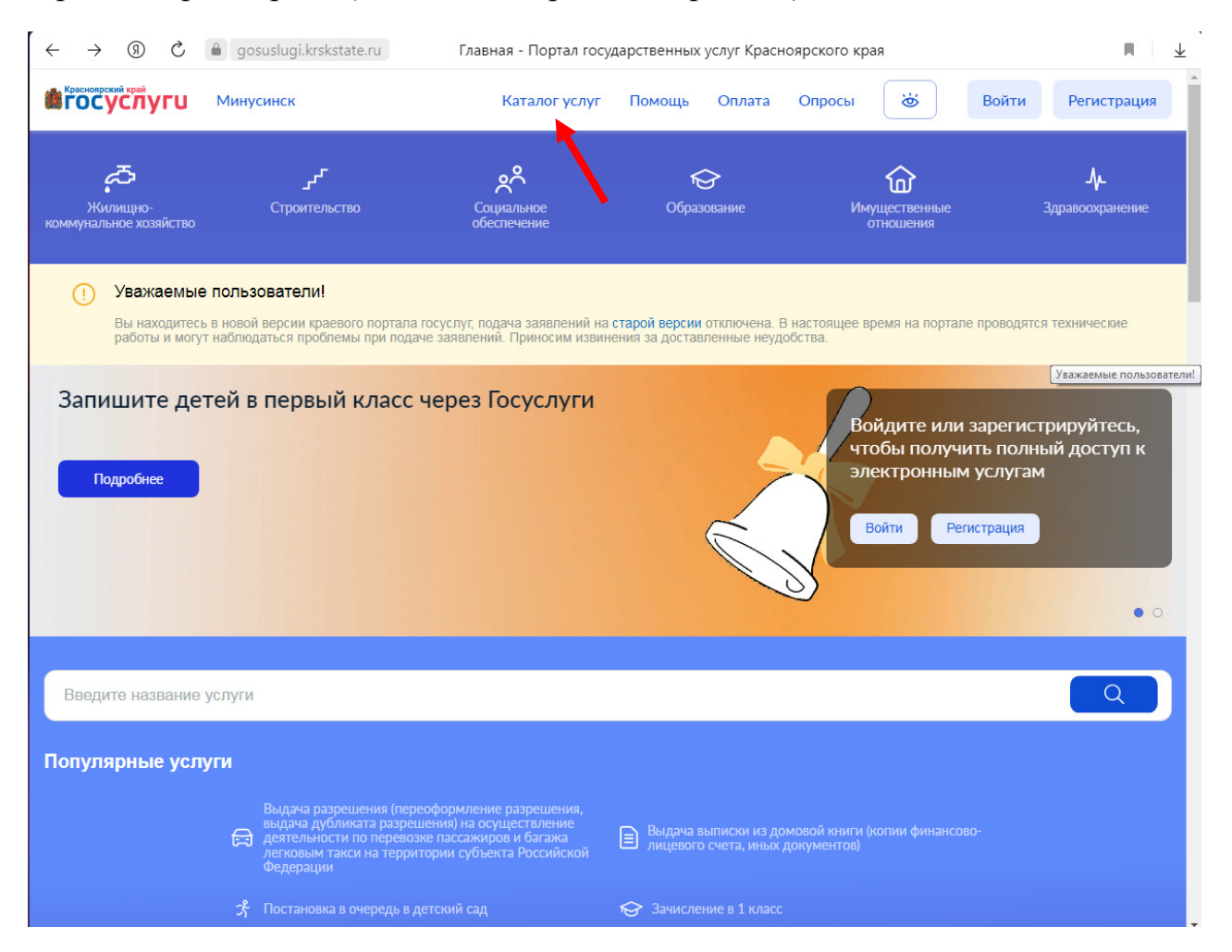

## Шаг 5.

Во вкладке «Каталог услуг» выбираем вкладку «Оформление документов» (выделена синей полосой). Далее выбираем услугу «Организация информационного обеспечения граждан, организаций и общественных объединений на основе документов Архивного фонда РФ и других архивных документов» и нажимаем на нее (обозначена красной стрелкой).

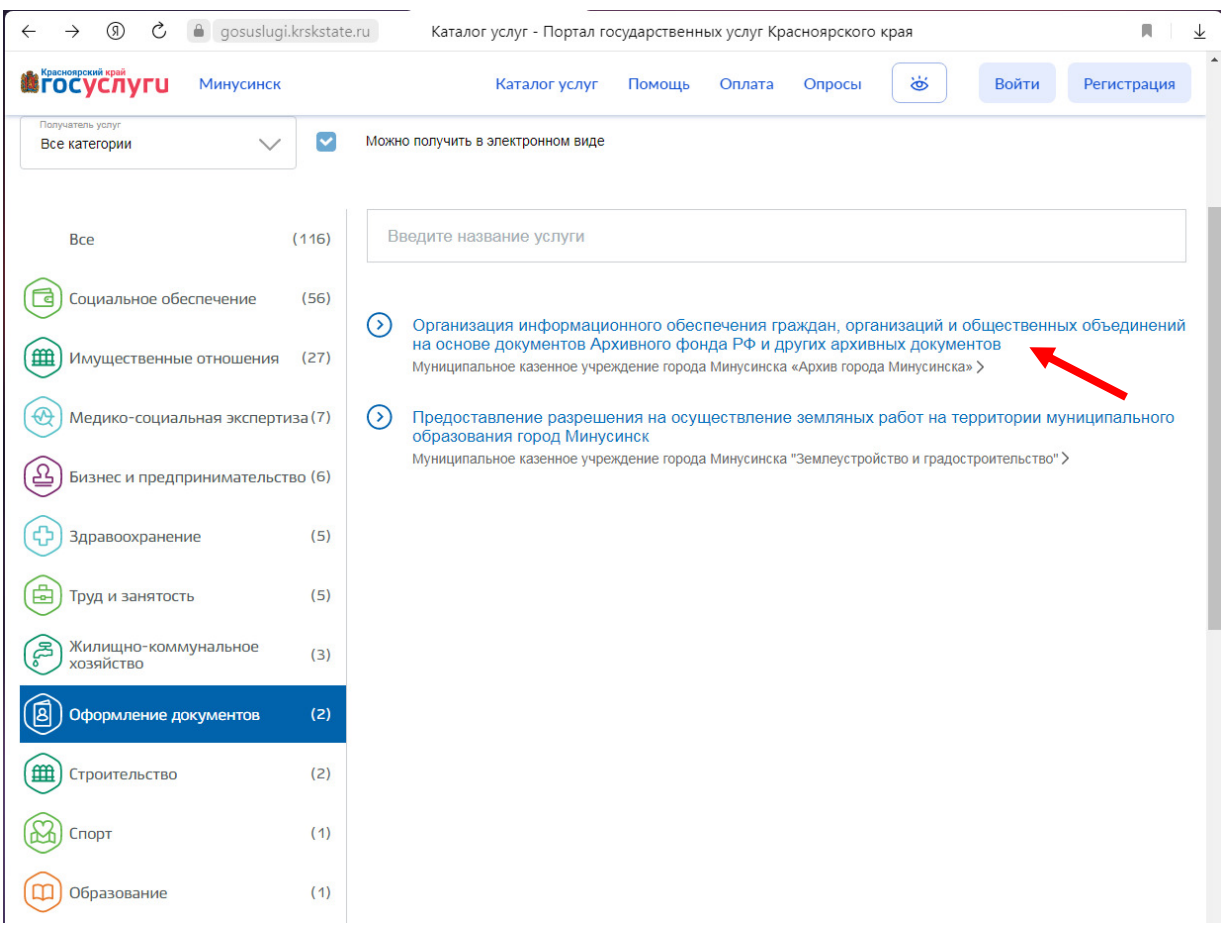

## Шаг 6.

Во вкладке «Организация информационного обеспечения граждан, организаций и общественных объединений на основе документов Архивного фонда РФ и других архивных документов» выбираем услугу «Организация информационного обеспечения граждан, организаций и общественных объединений на основе документов Архивного фонда РФ и других архивных документов» и нажимаем на нее (обозначена красной стрелкой).

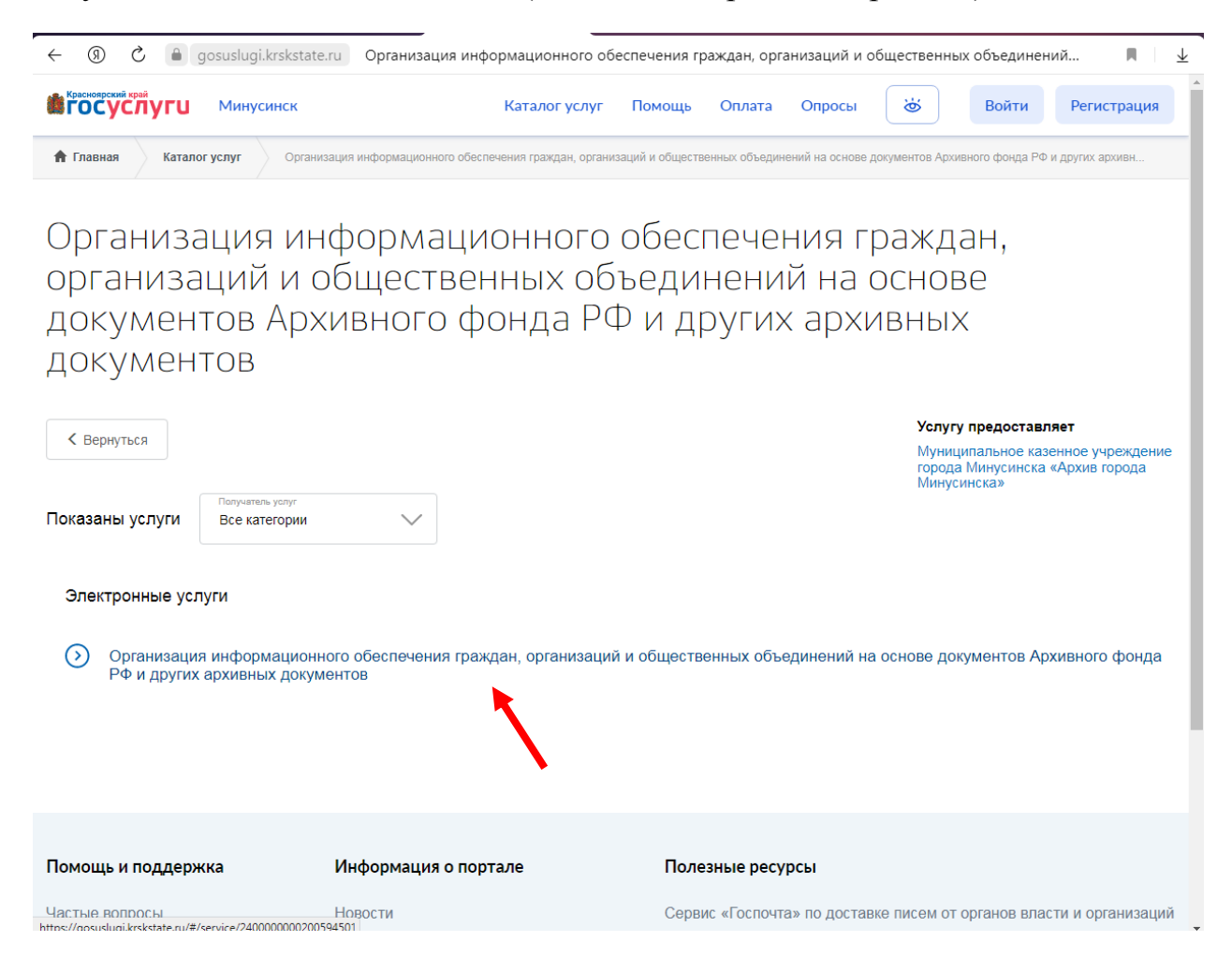

## Шаг 7.

Во вкладке «Организация информационного обеспечения граждан, организаций и общественных объединений на основе документов Архивного фонда РФ и других архивных документов» нажимаем на синюю кнопку «Получить услугу».

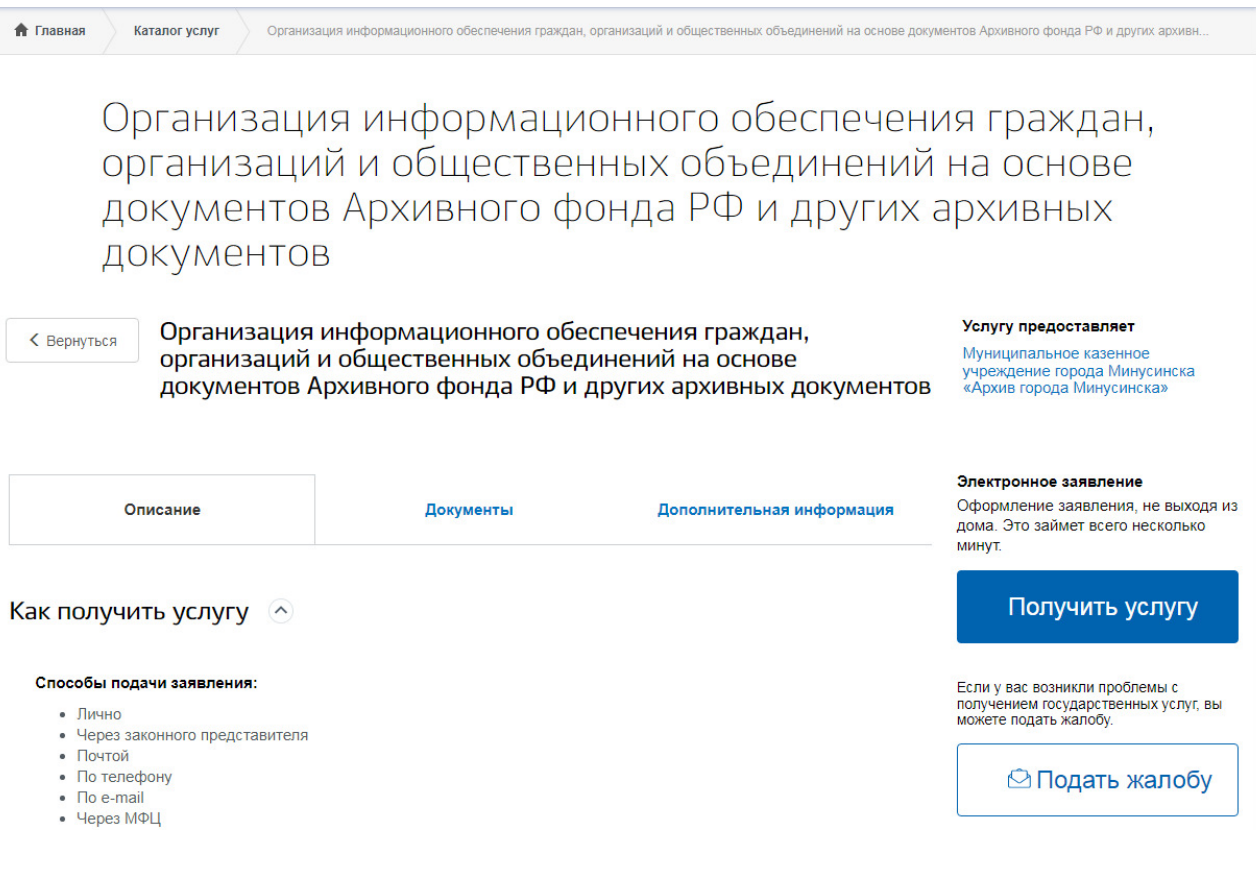

#### **Шаг 8.**

В шаге 1 из списка выбираем значение «Администрация города Минусинска» и нажимаем на синюю кнопку «Шаг 2» в правом нижнем углу.

Организация муниципальными архивами информационного обеспечения граждан, организаций и общественных объединений на основе документов Архивного фонда РФ и других архивных документов

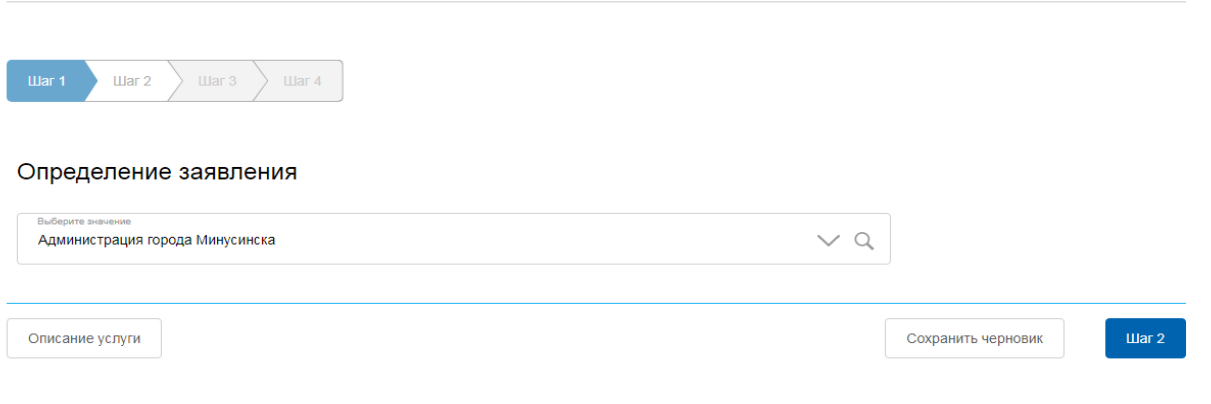

#### **Ша7 9.**

В шаге 2 выбираем тип заявителя «Физическое лицо» или «Юридическое лицо». Заполняем обязательные поля. Далее нажимаем на синюю кнопку «Шаг 3» в правом нижнем углу.

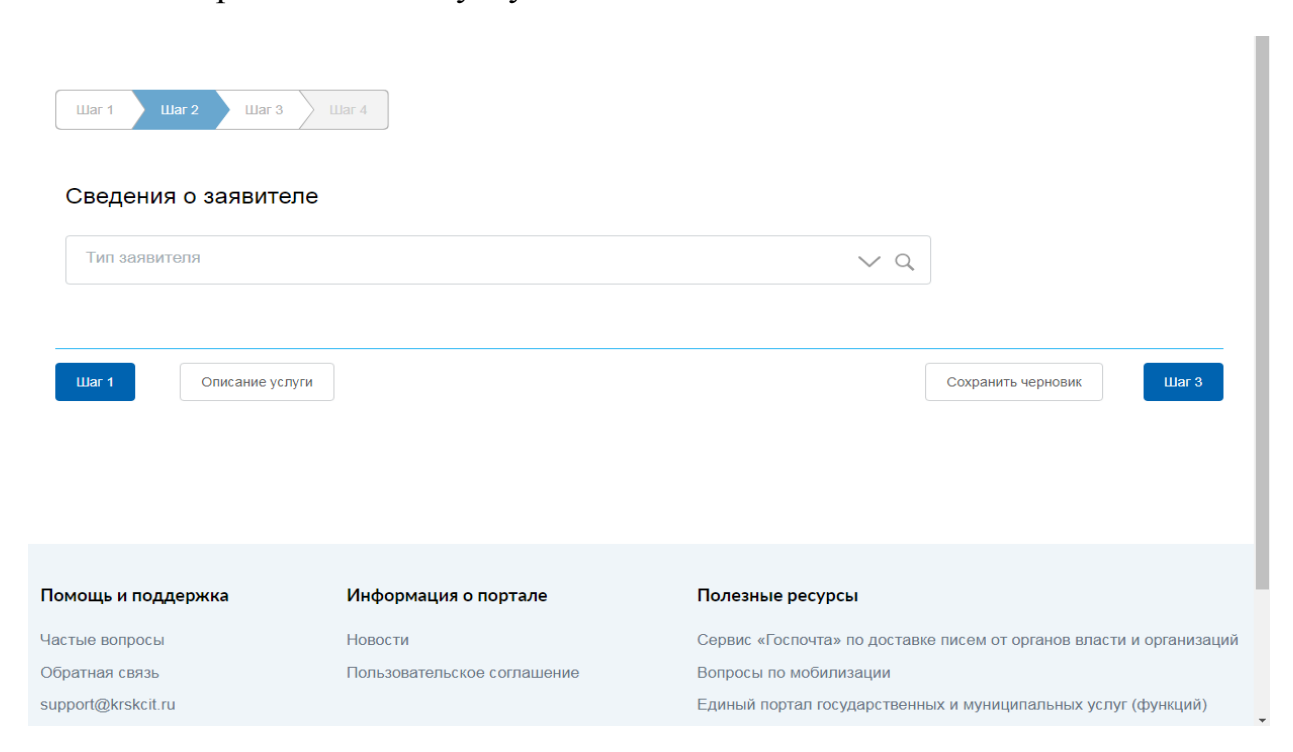

## Шаг 10.

В шаге 3 «Данные по заявлению» в поле «Основные сведения» пишем текст запроса в свободной форме. Например, «Прошу выдать архивную выписку из постановления администрации города Минусинска № от спрада о выделении земельного участка под гараж (дачу и др.) в обществе « » в районе

на имя (ФИО кому выделялся гараж)» или «Прошу предоставить архивную справку о стаже и архивную выписку о заработной плате за период работы в (указать нужную организацию) с работы) (указать число, месяц. ГОД начала  $\Pi$ <sup>O</sup> (указать число, месяц, год окончания работы)».

Либо любую другую форму запроса изложить в произвольной форме.

В поле «Форма получения пользователем информации» выбирать из предложенного списка необходимую форму получения информации, нажав на стрелку в поле заполнения.

#### Для справки:

1) Архивная справка выдается в случае запроса сведений о трудовом стаже, комплексной биографической информации о человеке, истории населенного пункта или организации.

2) Архивная выписка - документ, который содержит сведения о заработной плате гражданина в запрашиваемой организации, информацию о выделении земельного участка под гараж, дачу, сведения о дате рождения, бракосочетания и смерти (выписки из метрических книг до 1920 года), сведения о награждении гражданина, обучении т пр.

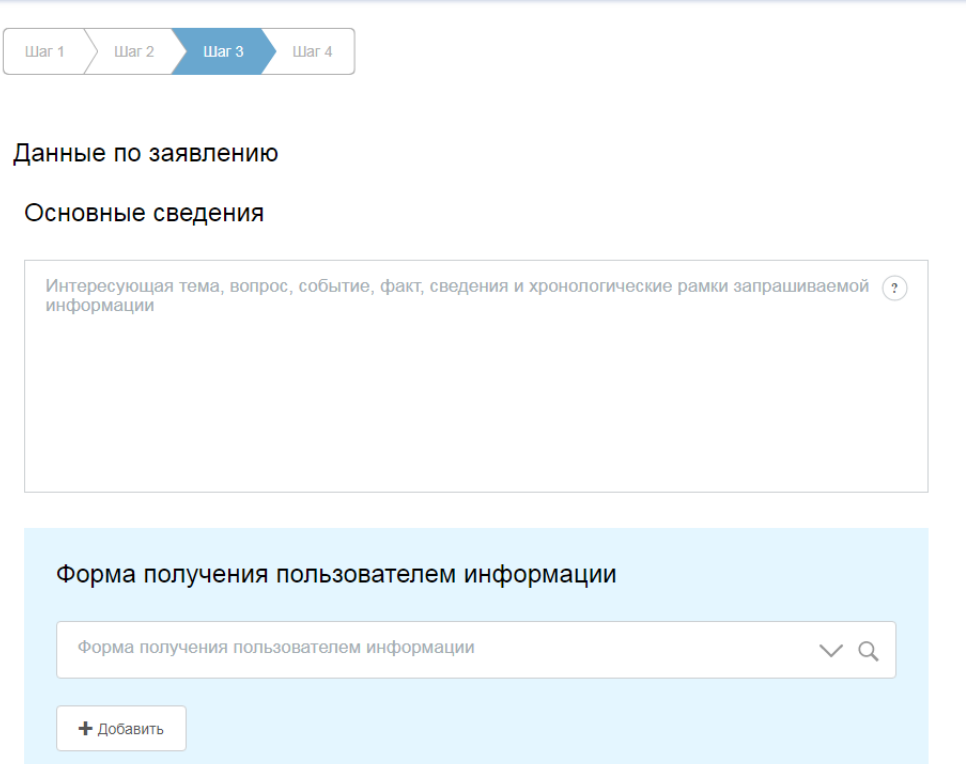

При необходимости в поле «Электронные копии документов» загружаем документы, подтверждающие право получения информации по искомому объекту, иные документы, дополняющие текст запроса (отсканированные выписки из постановлений, трудовых книжек, ранее выданных архивных справок и т.п.). Далее нажимаем на синюю кнопку «Шаг 4» в правом нижнем yглy.

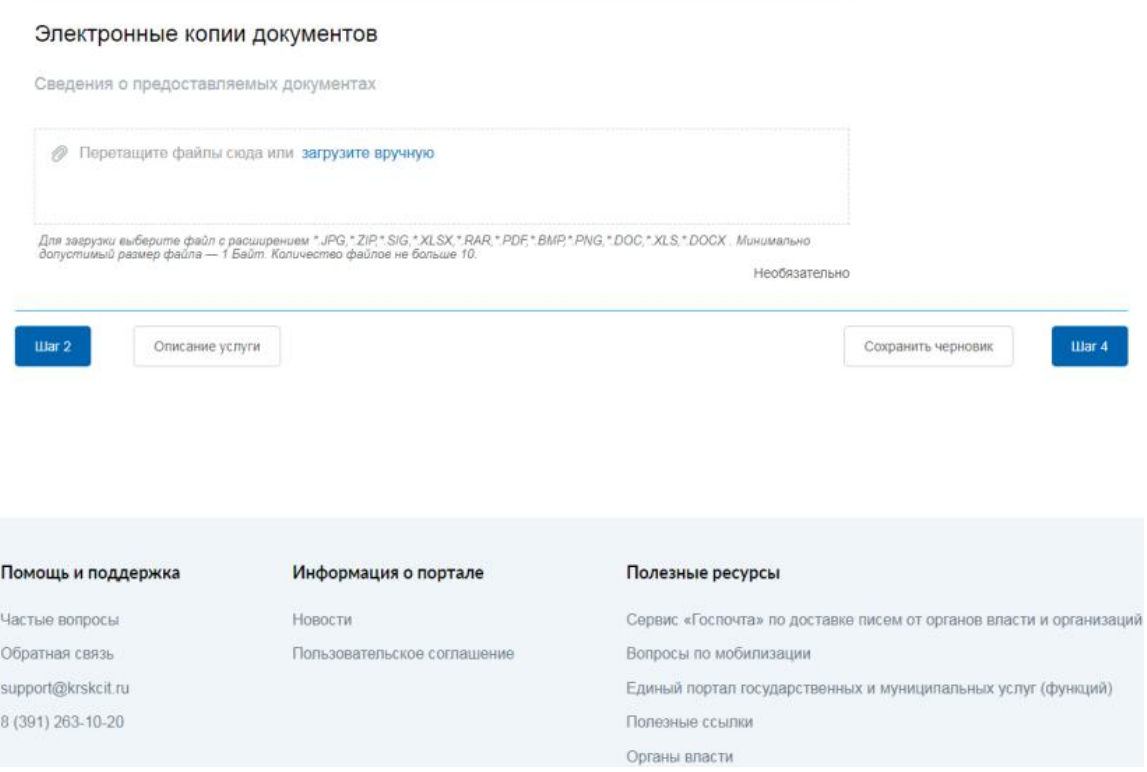

#### Шаг 11.

В шаге 4 «Предпросмотр формы» проверяем свое заявление на предмет ошибок, неточностей (в случае необходимости исправляем, вернувшись на нужный шаг). Если нужно сохранить заявление, то скачиваем его, нажав на белую кнопку «Скачать PDF». Далее нажимаем на синюю кнопку «Отправить» в правом нижнем углу.

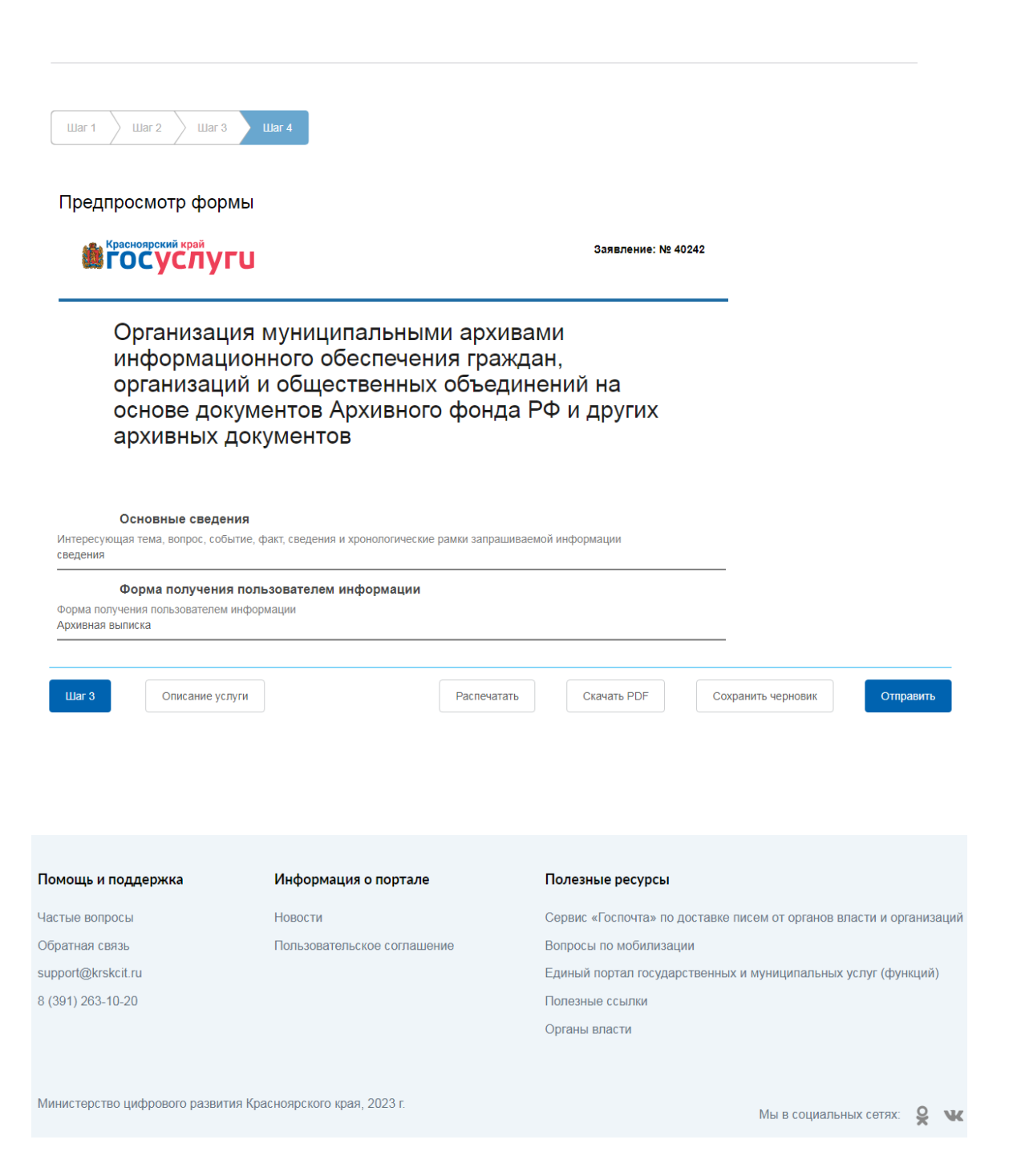

## Шаг 12.

После нажатия на синюю кнопку «Отправить» переходим на вкладку «Организация информационного обеспечения граждан, организаций и общественных объединений на основе документов Архивного фонда РФ и других архивных документов».

Далее для обновления вкладки нажимаем на клавиатуре кнопку «F5», чтобы появился статус «Принято от заявителя».

Проверяем получение уведомления по заявлению в указанной на «ГОСУСЛУГАХ» Вашей электронной почте.

Организация муниципальными архивами информационного обеспечения граждан, организаций и общественных объединений на основе документов Архивного фонда РФ и других архивных документов

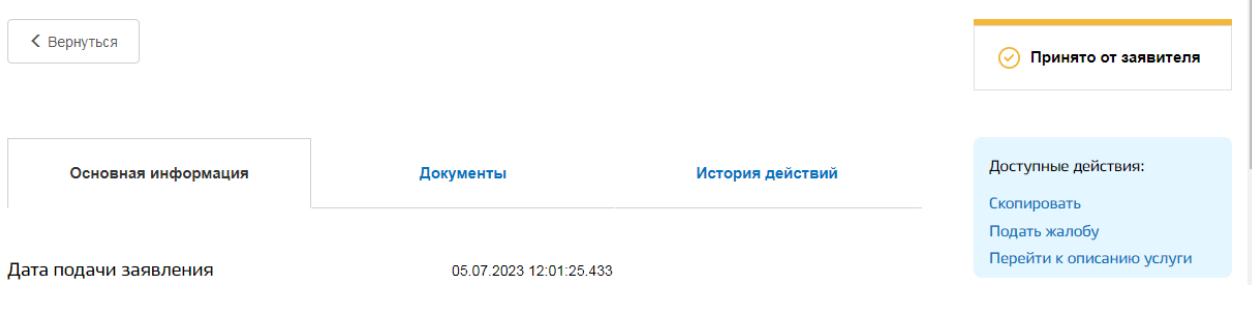

### Шаг 13.

В течение 30 дней с момента подачи заявления на указанную  $\mathbf{B}$ «ГОСУСЛУГАХ» электронную почту придет уведомление  $\Omega$  $er$ исполнении.

Для просмотра ответа на запрос повторяем Шаг 1, Шаг 2 и Шаг 3 данной инструкции. Далее нажав на свою фамилию в верхнем правом углу экрана, заходим в уведомления и нажимаем на уведомление «Исполнено по «Организация информационного обеспечения заявлению граждан. организаций и общественных объединений на основе документов Архивного фонда РФ и других архивных документов» (обозначена красной стрелкой).

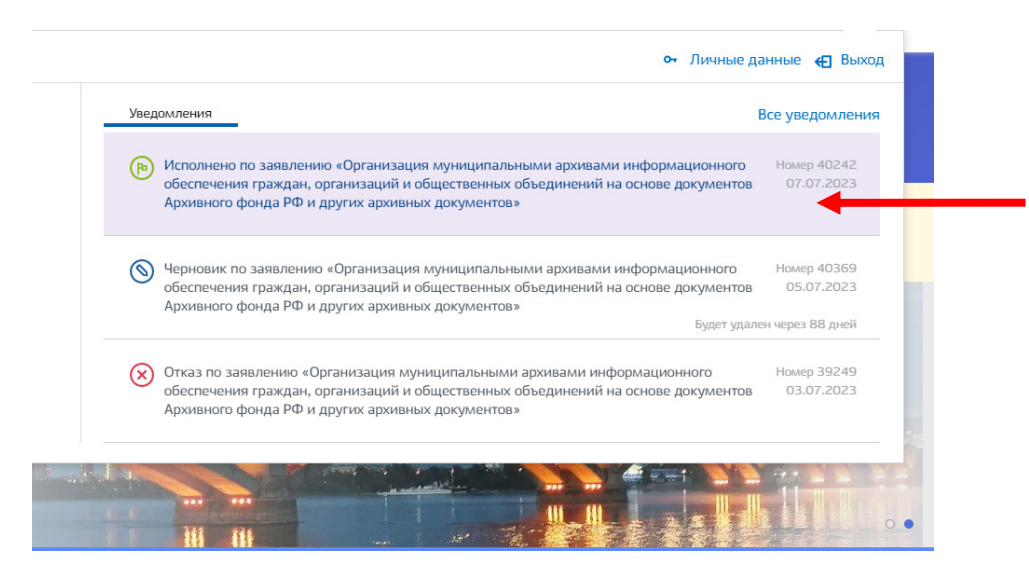

Затем во вкладке «Организация информационного обеспечения граждан, организаций и общественных объединений на основе документов Архивного фонда РФ и других архивных документов» нажимаем на «Документы» и файл (обозначен скачиваем ответом красной стрелкой).  $\mathbf{c}$ 

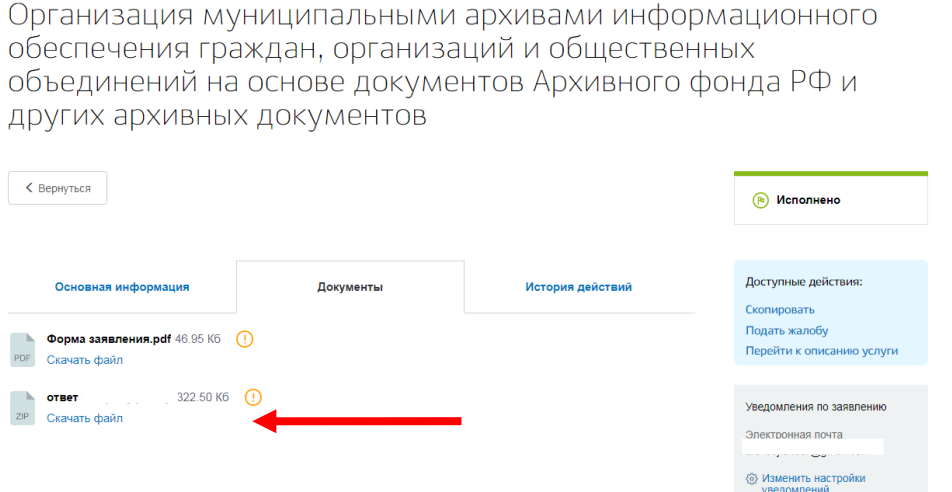